#### Wireless Presentation & Collaboration System

# **NovoEnterprise** Guide de mise en route rapide

NovoEnterprise

### **CONTENU DE L'EMBALLAGE**

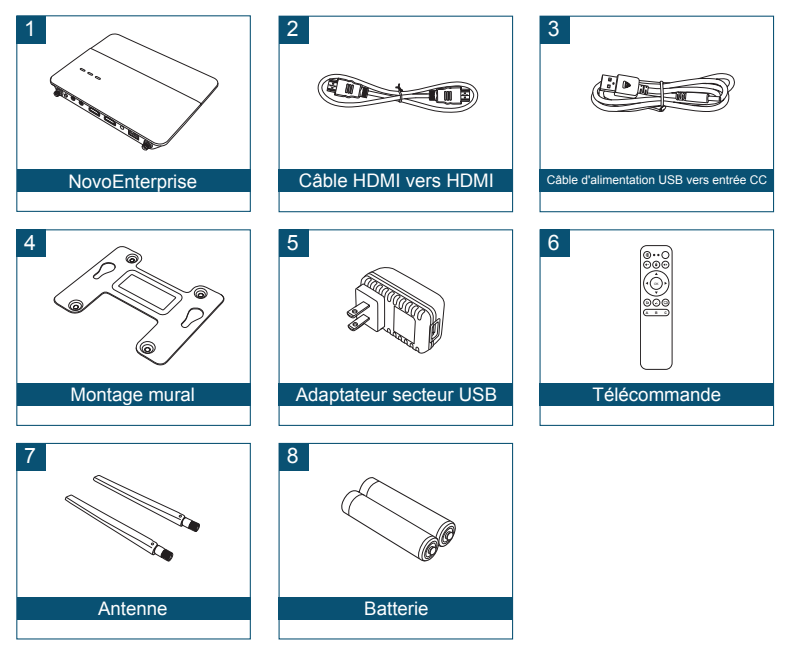

# **APERÇU GÉNÉRAL DE NovoEnterprise**

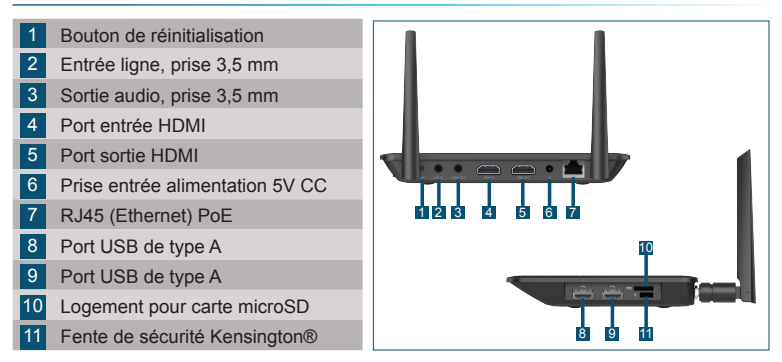

### **CONFIGURATION DE NovoEnterprise**

### Installation matérielle

**Port HDMI : Connecter à un projecteur.**

**Ports USB :** Connectez à un périphérique flash USB, une souris, un clavier ou à des périphériques interactifs tactiles.

### Connexion Ethernet (en option)

**RJ45 (Ethernet) PoE:** Connecter à un réseau filaire via un câble Ethernet.

#### Entrée d'alimentation:

**Prise d'alimentation 5V CC :** Connecter à l'adaptateur secteur USB à l'aide du câble USB fourni.

**Power Over Ethernet:** NovoEnterprise est un appareil alimenté conforme IEEE 802.3af (PD).

## **CONFIGURATION DE NovoEnterprise**

### Configuration WiFi

Il y a deux façons de se connecter à NovoEnterprise :

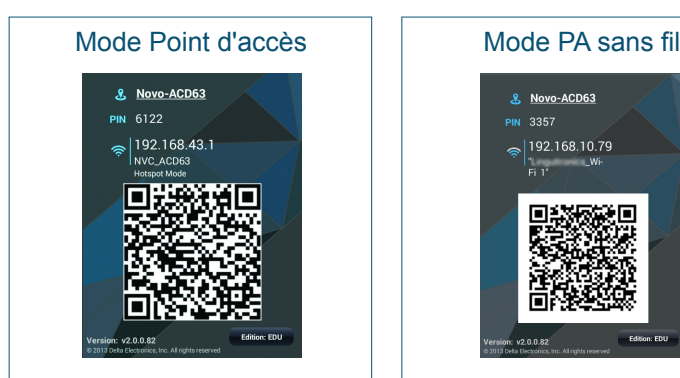

Le réglage par défaut est le mode Point d'accès. Connectez directement au SSID diffusé par l'appareil.

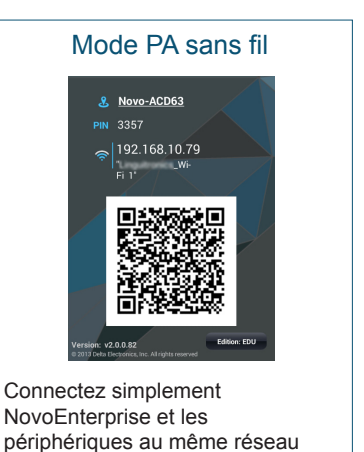

Wi-Fi. Appuyez sur le bouton Wi-Fi

pour continuer.

# **ASSOCIATION DE LA TÉLÉCOMMANDE**

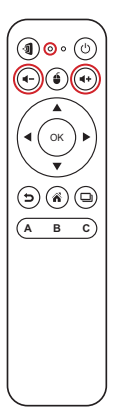

Avant de pouvoir utiliser la télécommande, vous devez d'abord l'associer à votre NovoEnterprise.

Pour associer la télécommande :

- 1 Allumez le NovoEnterprise.
- 2 Avec la télécommande à portée de NovoEnterprise, appuyez et maintenez les boutons Volume + et Volume - simultanément pendant 2 secondes. La LED gauche s'allume et commence à clignoter.
- 3 Lorsque la LED cesse de clignoter et reste allumée, l'association est terminée.
- 4 Relâchez les boutons Volume + et Volume et la LED s'éteindra.

# **VOTRE TÉLÉCOMMANDE**

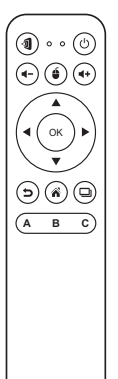

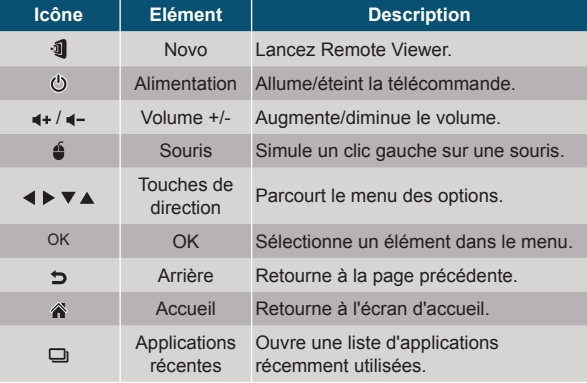

## **MISE EN ROUTE**

- Installer l'application
	- •Pour tablette/smartphone : Téléchargez *NovoPresenter* depuis l'iOS App Store ou depuis Google Play.
	- •Pour ordinateur Windows/Mac : Téléchargez *Desktop Streamer* depuis le site Web de Vivitek (www.vivitekcorp.com).
	- •Pour Chromebook : Téléchargez *Desktop Streamer* depuis le Chrome Web Store.
- 2 Connectez la tablette/smartphone, l'ordinateur ou Chromebook au même réseau que le NovoEnterprise. Suivez les procédures WiFi de l'appareil pour la connexion au réseau WiFi.
- 3 Lancez *NovoPresenter* ou *Desktop Streamer*.
- Scannez le code QR ou entrez manuellement l'adresse IP et le code PIN de l'appareil (si nécessaire) pour vous connecter.

L'écran de l'appareil apparaîtra automatiquement lorsque la connexion sera établie.

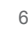

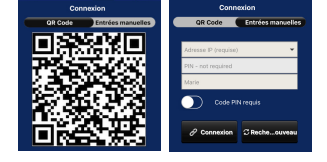

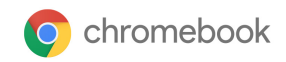

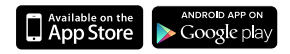

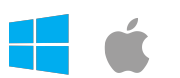

## **MIROIR DE L'ÉCRAN**

NovoEnterprise prend en charge la mise en miroir directe des écrans des appareils Android™ et iOS.

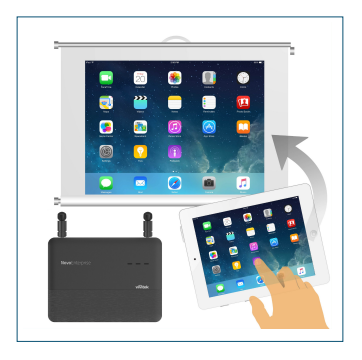

- 1 Connectez l'appareil Android™ ou iOS au même réseau WiFi que le NovoEnterprise. Ensuite, suivez les instructions d'installation en miroir pour l'appareil Android™ ou iOS sélectionné.
	- •Pour les appareils Android, cela est appelé GoogleCast.
	- •Pour les appareils iOS, cela est appelé AirPlay®.

## **INFORMATIONS SUPPLÉMENTAIRES**

### Informations de sécurité et de mise en garde

#### FCC - Federal Communication Commission (Etats-Unis)

Cet appareil contient le dispositif sans fil suivant et a subi le processus de certification de la FCC 47 CFR PARTIE 15 SOUS-PARTIE C/E sous l'ID FCC correspondant ci-dessous :

• FCCID : H79-0120C8

L'ID FCC est indiqué par une étiquette apposée sur le dessous de votre appareil

#### CE - Conformité Européenne (UE)

Cet appareil destiné à la vente au sein de l'Union européenne comporte le marquage de Conformité Européenne (CE), qui indique la conformité avec les directives applicables et les normes européennes, et amendements, les normes suivantes ont été appliquées :

- EN55022/24:2010
- EN301 489-1 V1.9.2 (2011-09)
- EN301 489-17 V2.2.1 (2012-09)
- EN300 328 V1.9.1 (2015-02)
- EN301 893 V1.7.1:2012
- EN62311:2008
- EN60959-1:2006+A11:2009+A1:2010+A12:2011+A2:2013

#### **Vivitek U.S.A. Corporate Office**

46101 Fremont Blvd.

Fremont, CA 94538

Tel: (855) 885-2378

(855) 885-2378x1 - Sales (855) 885-2378x2 - General Customer Services (855) 885-2378x3 - Technical Support

#### **Vivitek EMEA Headquarters**

Zandsteen 15 2132 MZ Hoofddorp The Netherlands

Customer Service & Technical Support: Monday - Friday 09:00 - 18:00 English (UK): 0333 0031993 Germany: 0231 7266 9190 France: 018 514 8582 International +31 (0) 20 721 9318

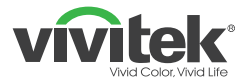

### Connect | Work | Share

Visit www.vivitekcorp.com for more product info Copyright<sup>©</sup> 2017 Delta Electronics, Inc. All Rights Reserved.

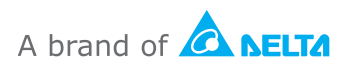